## ImageNow Accounts Payable Processing Instructions: Department of Communications and Ag Education<br>Last Updated: 08/12/2015

Scanning eForms document (payment voucher) From **scanning station** 

Using internet explorer, open eForms to the final page of voucher you are going to scan.

Log into ImageNow.

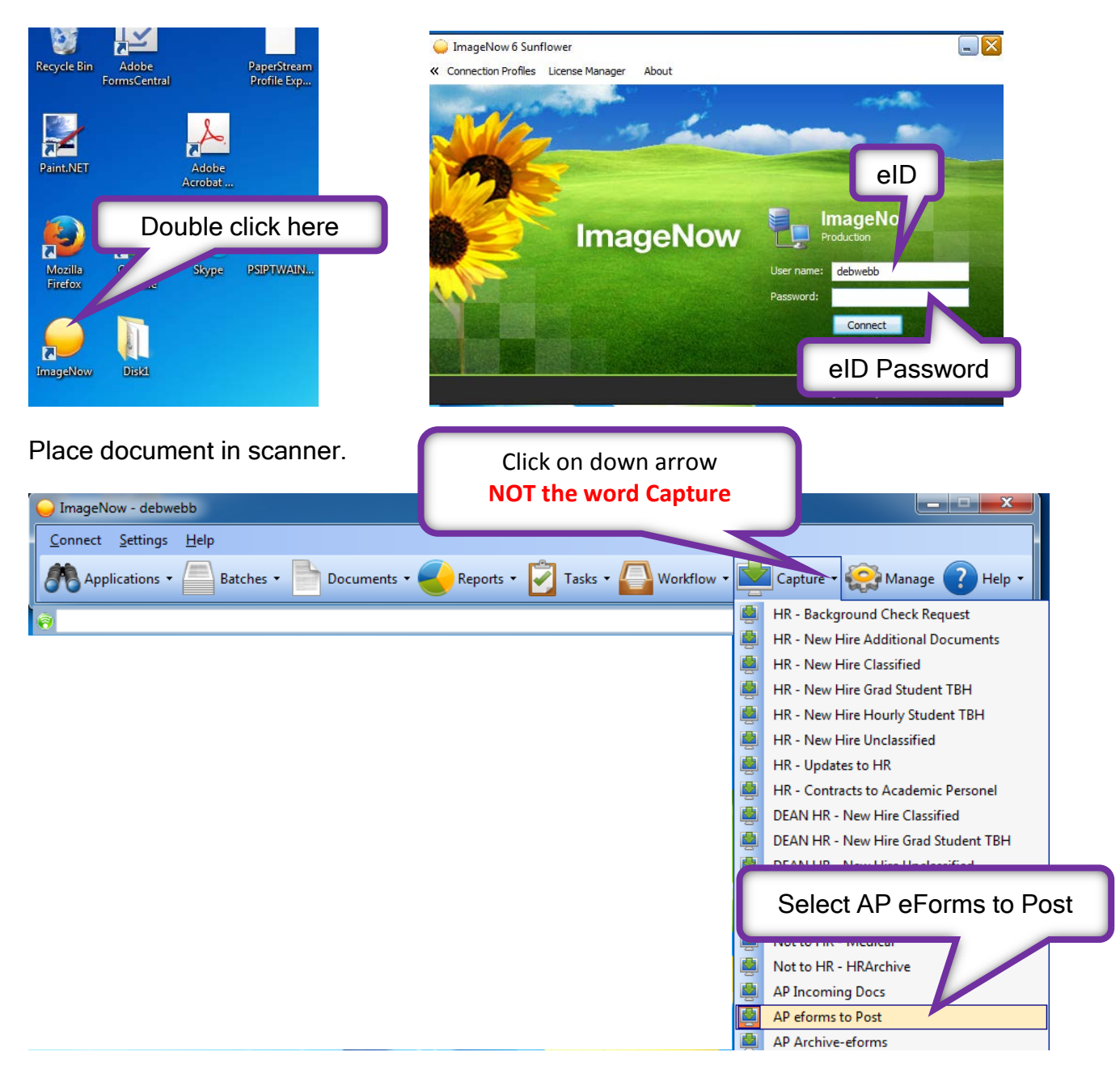

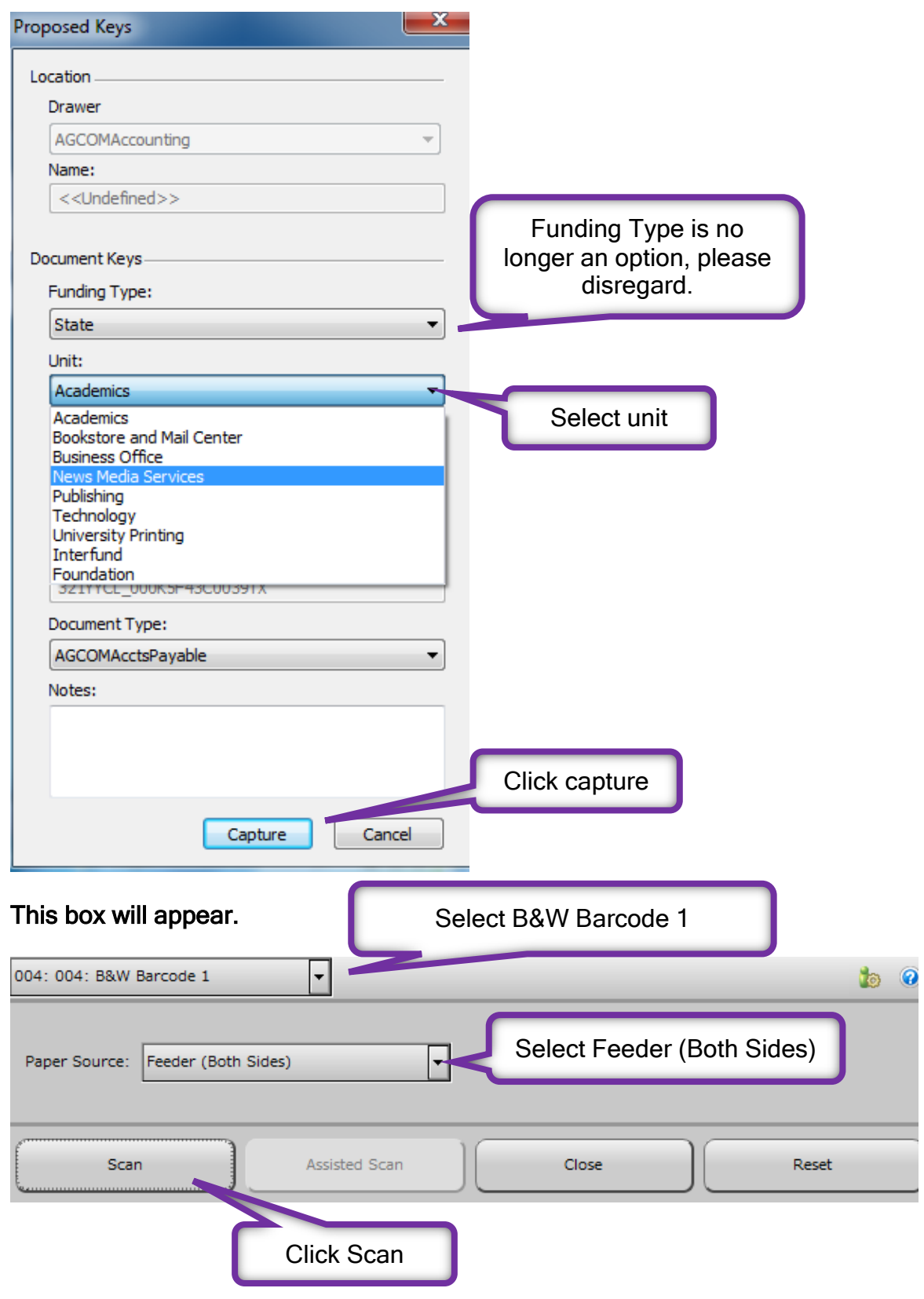

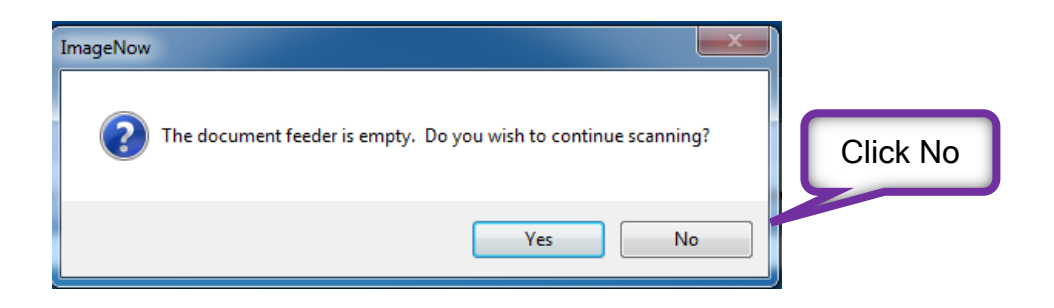

This is your opportunity to view/edit your documents before saving.

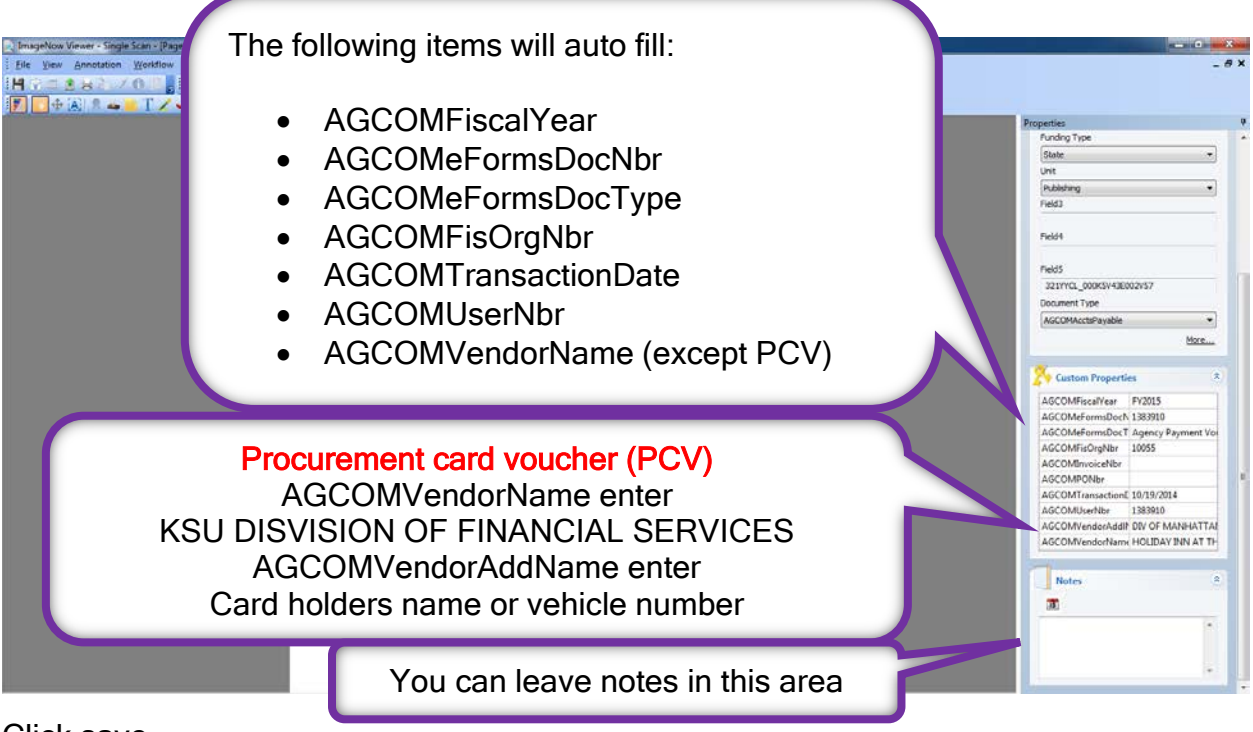

Click save

Document will be automatically routed to AGCOMPostToGL Workflow que.

Repeat steps if you have more vouchers to scan, remember to update eforms to match document being scanned.

Log out of ImageNow and scanning computer.